# 『eStat』 기본운용

이정진 숭실대 교수

## **1. 『eStat』 들어가기 / 주화면 구성**

• 『eStat』 시스템은 HTML5, CSS3, JavaScript로 만든 웹 소프트웨어라서 반드 시 웹브라우저가 필요하다. 현재 통용되는 많은 웹브라우저 중에서 HTML5 표준 을 100% 잘 지키는 것은 구글(Google)사의 크롬(Chrome)이어서 가능하면 크롬 이용을 권장한다. MS 엣지(Edge)와 같은 브라우저에서도 『eStat』이 작동은 되 나 일부 기능이 안 될 수 있다.

• 모니터에서 크롬 아이콘 O을 클릭한 후 나타나는 주소창에 www.estat.me를 입 력하면 [그림 1.1]과 같은 『eStat』의 주화면이 나타난다.

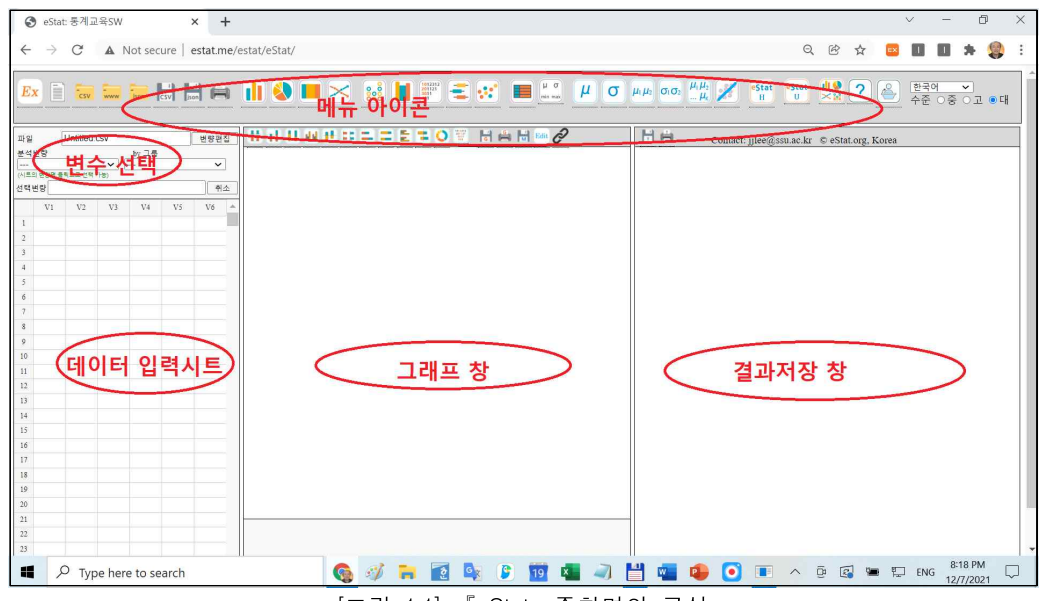

[그림 1.1] 『eStat』주화면의 구성

- 주화면은 크게 다섯 부분으로 나뉘어져 있다. 재알 윗부분에는 이 시스템의 메뉴 에 해당하는 여러 가지 메뉴 아이콘들이 있고 그 밑에도 여러 가지 부아아콘 메 뉴가 있다. 일반적인 소프트웨어에서 많이 사용하는 드롭다운 방식의 메뉴를 사 용하지 않고 아이콘들을 펼쳐 놓은 것은 사용자들이 한 눈에 『eStat』에서 할 수 있는 작업을 보기 쉽게 한 것이고, 모바일폰에서도 선택하기 쉽도록 한 것이 다.
- 주화면의 왼쪽은 데이터 입력을 위한 시트이다. 시트창 위에는 각 분석별로 필요 한 '분석변량'이나 '그룹변량'을 선택하는 창이 있다. 주화면 가운데는 데이터 분 석 결과를 그래프로 보여주는 그래프창, 오른쪽은 분석 결과를 표로 보여주거나 보관하는 결과저장창(로그(log) 창)이 있다.
- [그림 1.2]는 간단한 데이터를 입력하여 그래프로 분석하고 결과를 결과저장창으 로 보는 예이다.

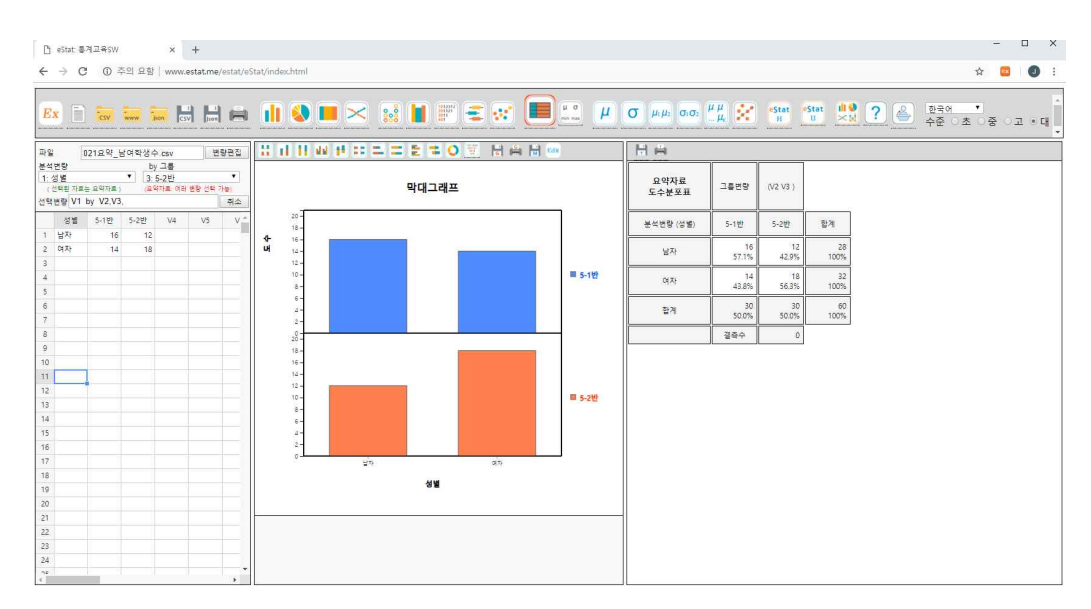

[그림 1.2] 『eStat』의 데이터 분석 화면 예

• 고등학생이나 대학생의 효율적인 통계 교육을 위해서는 여러 가지 메뉴가 있을 수 있어 아이콘 『eStatH』 <a>  $\begin{bmatrix} \frac{eStat}{H} & 0 \\ 0 & 1 \end{bmatrix} \begin{bmatrix} \frac{eStat}{H} & 0 \\ 0 & 0 \end{bmatrix} \begin{bmatrix} \frac{eStat}{H} & 0 \\ 0 & 0 \end{bmatrix} \begin{bmatrix} \frac{eStat}{H} & 0 \\ 0 & 0 \end{bmatrix} \begin{bmatrix} \frac{eStat}{H} & 0 \\ 0 & 0 \end{bmatrix}$ 메뉴가 새로운 윈도우창에 나타난다.

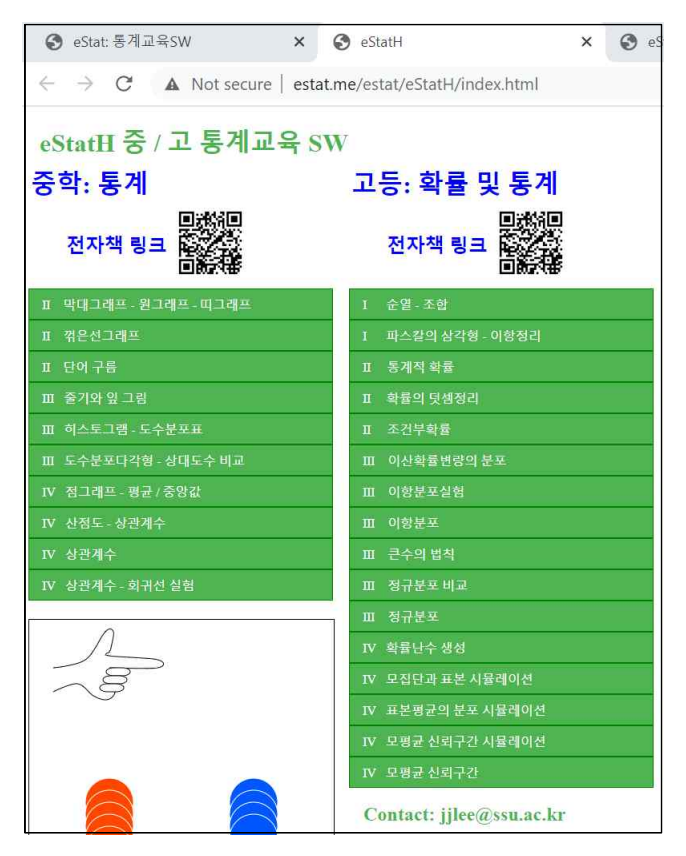

[그림 1.3] 『eStatH』 메뉴

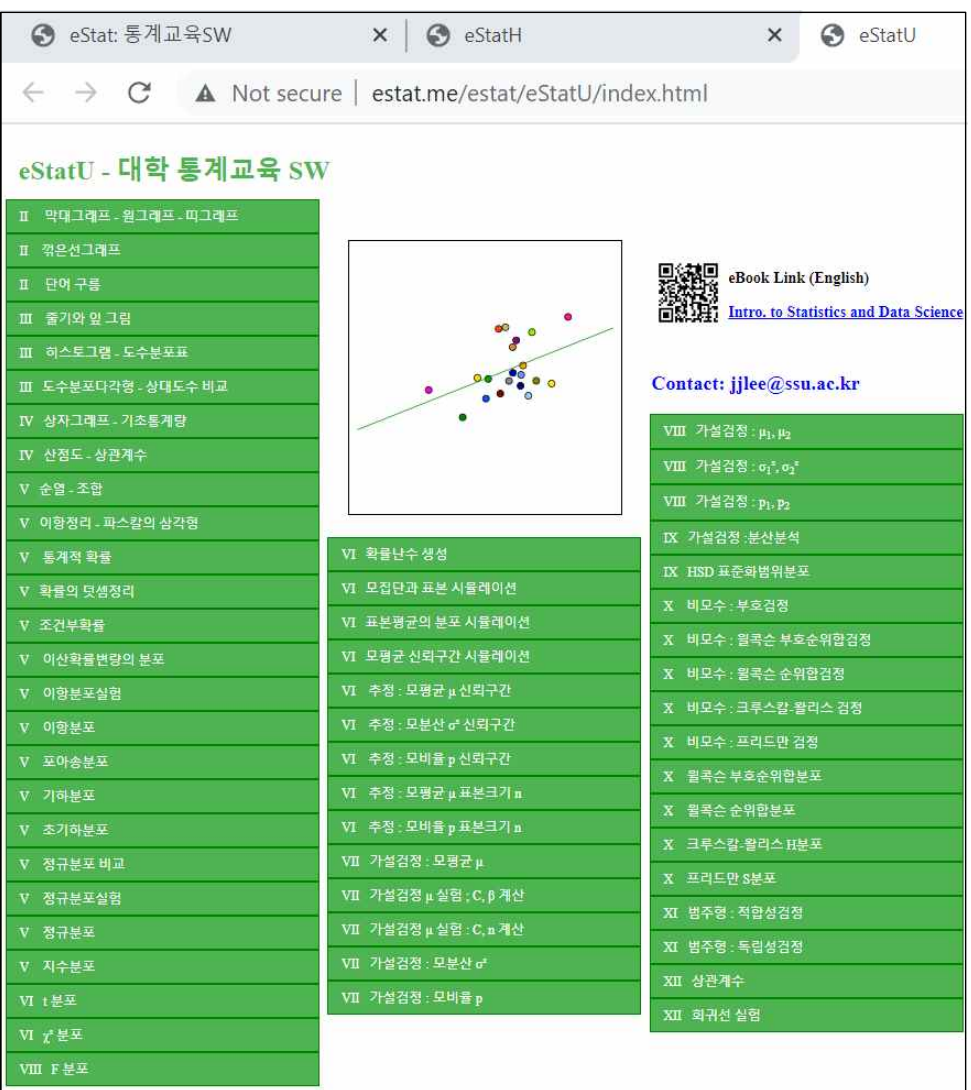

[그림 1.4] 『eStatU』 메뉴

# **2. 데이터 만들기 / 저장 / 불러오기**

#### **『eStat』에서 데이터 만들기**

• 주화면 좌측에 있는 시트에 데이터를 입력한다. 이 시트에서 행(row)은 관찰 대 상, 열(column)은 변량을 나타낸다. 마우스로 1행 1열을 클릭하면 이 셀에 대한 행과 열이 다른 부분과 달리 진한 색으로 표시되고, 셀에는 직사각형 형태의 외 곽선이 생기는데 이를 커서(cursor)라 한다. 이는 커서가 위치하여 있는 1행1열에 데이터를 입력받을 준비가 되어 있다는 것을 의미한다. 이 커서(cursor)는 화살표 키 **← → ↑↓** 나 를 사용하면 셀에서 셀로 또는 페이지 단위로 커서를 이 동시킬 수 있다.

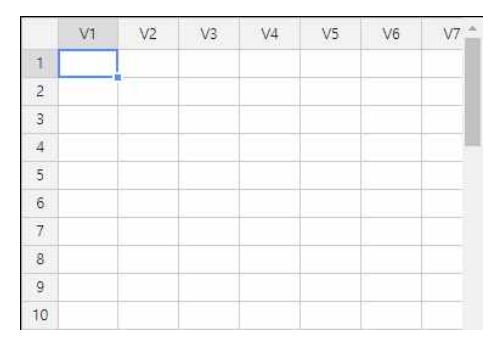

[그림 1.5] 『eStat』 데이터 입력 시트

- 『eStat』에서 허용하는 데이터의 최대수는 9999개, 변량의 최대수는 20개이다. 데이터의 입력은 왼쪽 위의 1행 1열(관찰대상1, 변량1)서부터 데이터를 입력한 후, 아래 방향 화살표키(4) (또는 [Enter-]키)를 이용하여 커서를 밑(2행 1열)으로 이동시켜 다음 데이터를 입력한다. 같은 방법으로 화살표키(, , , )를 이 용하여 커서를 이동하면서 모든 데이터를 각 셀에 입력하면 된다.
- [그림 1.6]은 두 학급의 남 여 학생수를 입력한 예이다. 각 셀에는 데이터로 문자 나 숫자를 입력할 수 있다.

| 성별 | 5-1반 | $5 -$ |
|----|------|-------|
| 青  | 16   | -12   |
|    | л    | 18    |

[그림 1.6] 데이터 입력

- 막대, 원, 띠그래프는 문자 데이터을 이용해서 그래프를 그릴 수 있으나. 점그래 프, 히스토그램, 줄기와 잎 그림은 반드시 숫자 데이터를 이용하여야 한다. 단 그 룹변량은 문자 데이터를 이용할 수 있다.
- [그림 1.6]에서는 데이터가 시트 화면에 모두 보인다. 만일 데이터가 커서 시트 화면에 일부만 나타날 경우에는 ( ) [ ) 國 키를 사용하여 위 • 아래로 한 화면씩 이 동하여 볼 수 있고, Ctrl키와 화살표키([1], [1], [-], [-])를 같이 눌러 데이터의 위/아 래/왼쪽/오른쪽 끝으로 쉽게 이동할 수 있다.

#### **변량명 및 변량값명의 입력**

- 데이터의 입력이 끝난 후 『eStat』을 이용하여 데이터 처리를 하면 결과 출력은 변량이름으로 변량1(또는 V1), 변량2(또는 V2), 변량3(또는 V3) ... 라는 고유 이름 이 나타난다. 이러한 고유 이름 대신 변량의 실제이름이나 그 변량 값에 대한 설명 을 데이터처리 전에 입력하면 결과를 분석하기가 쉽다.
- [그림 1.6]에서 변량명의 입력은 데이터 입력 후에 '변량편집' 버튼을 클릭하여 나 타나는 [그림 1.7]의 대화상자에서 변량명 V1 대신 '성별'을 입력하고, 콤보박스에 서 V2를 선택한 후 '5-1반', V3를 선택한 후 '5-2반'을 입력하면 된다.

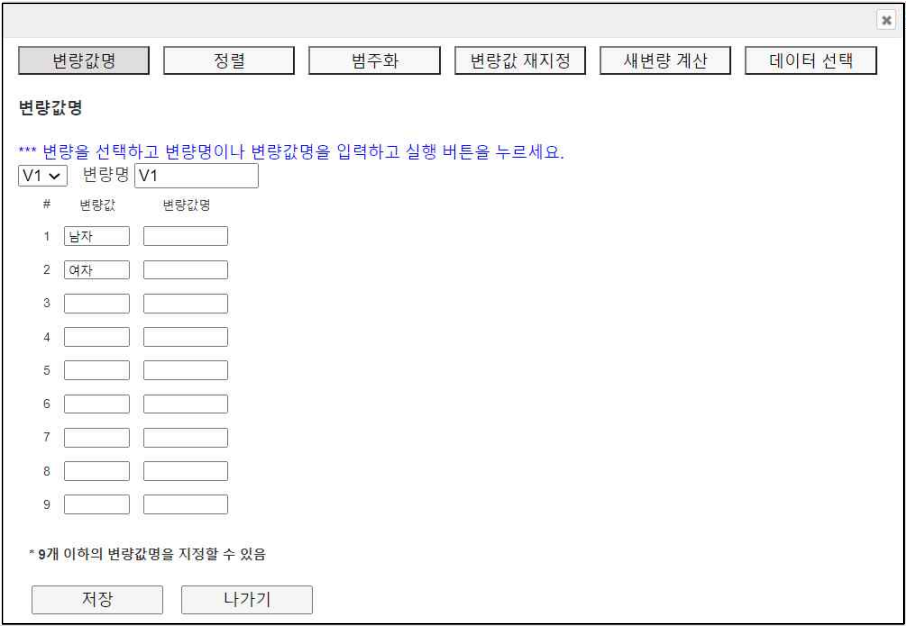

[그림 1.7] 변량편집의 변량값명 지정 대화상자

• 변량편집 대화상자를 이용하여 정렬(sorting), 범주화(categorize), 변량값 재지 정(recode), 새변량 계산(compute), 데이터 선택(select if) 등을 할 수 있다.

#### **데이터의 수정**

• 만일 한 셀에 입력된 데이터를 모두 수정하고 싶으면, 원하는 셀에 커서를 위치 한 후 새 데이터를 입력하면 된다. 만일 한 셀에 입력된 데이터의 일부분만 수정 하고 싶다면 원하는 셀을 마우스로 두 번 누른 후 화살표키(日, 日)를 이용하여 글자 사이를 이동하면서 수정을 하면 된다.

#### **데이터의 저장**

- 시트에서의 데이터 입력은 컴퓨터의 주기억장치(main memory)를 이용하기 때문 에 전원이 끊어지게 되면 이 기억장치에 들어 있는 내용은 모두 없어진다. 그러 므로 데이터를 모두 입력한 후에는 이를 반드시 하드 디스크나 USB와 같은 보 조 기억장치에 저장하여야 한다.
- 『eStat』에서는 파일이름 박스에 파일명을 입력하고 CSV 저장 아이콘 品을 클 릭하면 변량명과 데이터를 CSV(comma separated value) 형식으로 저장한다. 이 때 파일명의 확장자는 csv여야 한다. [그림 1.6]의 데이터를 '학급성별데이터.csv' 로 저장하여 메모장(Notepad)으로 열어보면 [그림 1.8]과 같다. 변수명은 첫 행에 인용부호를 가지고 콤마(,)로 분리되어 있고, 각 행의 데이터들도 역시 콤마로 구 분되어 있음을 알 수 있다.

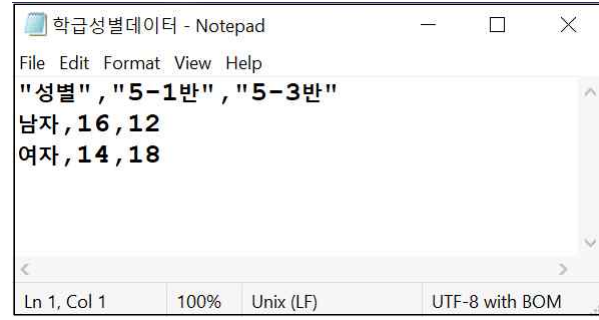

[그림 1.8] 메모장으로 열어본 csv 형식 파일

• 만일 변량값명까지 지정하였다면 JSON 저장 아이콘 Hell을 클릭하여 JSON 형식 으로 저장한다. 이때 파일명의 확장자는 json이다. 파일이 저장되는 지점은 시스 템의 'download' 폴더가 된다.

#### **저장된 파일 불러오기**

- 내 컴퓨터에 저장된 CSV 형식으로 저장된 파일은 CSV 불러오기 아이콘 [a]을 이용하여 불러올 수 있다.
- 다른 서버 컴퓨터에 저장된 CSV 형식으로 저장된 파일은 www 불러오기 아이 콘 을 이용하여 불러올 수 있다.
- 내 컴퓨터에 저장된 JSON 형식으로 저장된 파일은 JSON 불러오기 아이콘 F 을 이용하여 불러올 수 있다.

#### **엑셀을 이용한 CSV 데이터 만들기**

• 엑셀을 이용하여 [그림 1.6]의 데이터를 [그림 1.9]와 같이 입력한 후 csv 형식으 로 저장할 수 있다. 첫 행에 변수명을 그리고 2행 3행에 데이터를 입력한다.

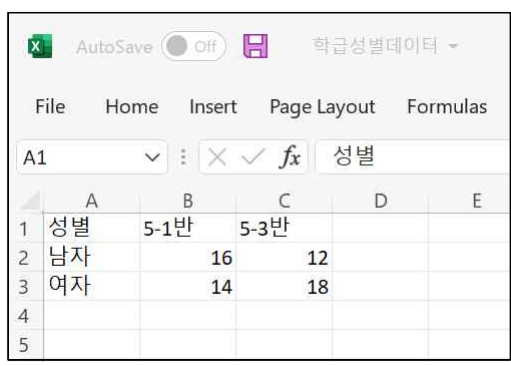

[그림 1.9] 엑셀의 데이터 입력

• 이 엑셀 파일을 저장할 때 ('파일' > '다른이름으로 저장') 여러 가지 선택사항이 있는데 [그림 1.10]과 같이 'CSV UTF-8 (Comma delimited)' 형식을 선택하여 저장한다.

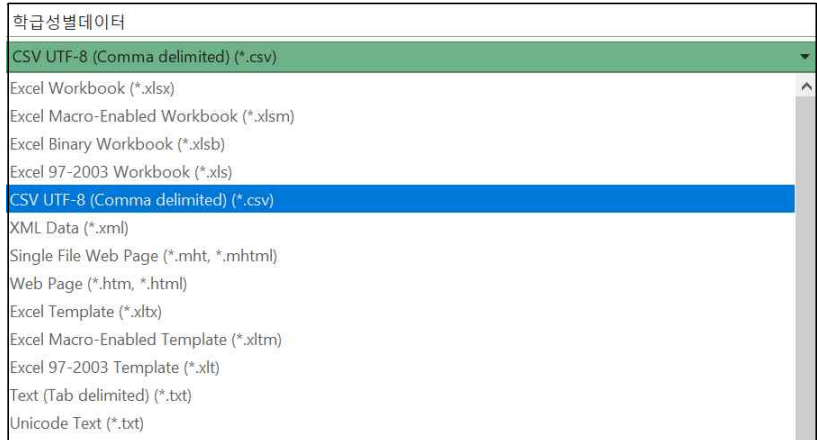

[그림 1.10] 엑셀에서 csv 형식의 저장

## **3. 데이터 분석**

### **도수분포 데이터의 분석**

• [그림 1.6]과 같은 데이터를 도수분포 데이터라 부른다. 시트에서 마우스로 변량 명 '성별'과 '5-1반' '5-2반'을 차례로 클릭하면 선택변량 박스에 'V1 V2 V3' 가 나타나고 기본적으로 선택된 [그림 1.11]과 같은 남녀별 학생수에 대한 막대그래

프( )가 나타난다. 시트위의 변량선택 박스에서 '분석변량'을 '성별' 'by 그룹' 변량을 '5-1반' '5-2반'을 차례로 선택하여도 된다.

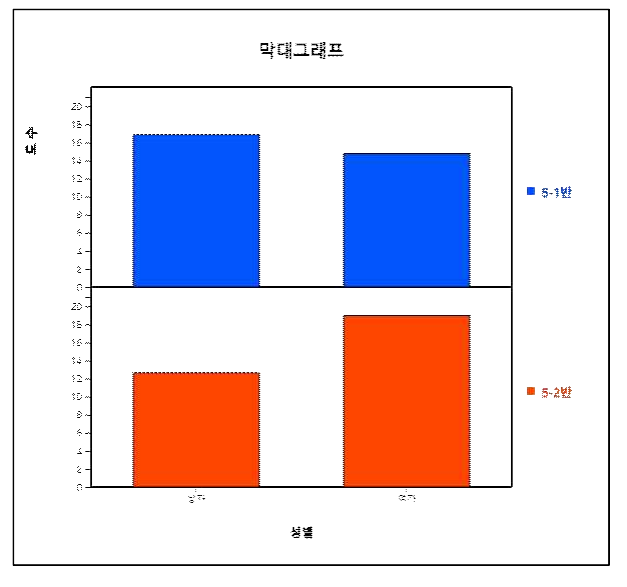

[그림 1.11] 5-1반과 5-2반의 남녀 학생수의 막대그래프

• 그래프의 제목은 원하는 내용으로 수정할 수 있다. 그래프창 위의 편집 아이콘 을 클릭하면 그래프 하단에 다음과 같은 편집 대화상자가 나타난다. 여기에서 주제목, y축제목, x축제목을 바꾼 후 '수정' 버튼을 클릭한다.

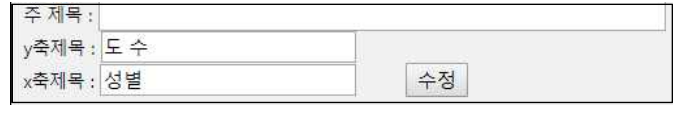

[그림 1.12] 그래프 제목 편집 대화상자

## **4 결과 저장, 인쇄 및 『eStat』 시스템 나오기**

#### **결과 저장**

• 『eStat』에서 그래프창에 표시된 분석 결과를 저장하려면 그래프창 위의 저장 아이콘 을 클릭한다. 그러면 그래프가 eStatGraph.png 파일로 저장되는데 주화

면 왼쪽 밑에 B eStatGraph (3).png ^ 와 같이 표시된다. 저장되는 위치는 컴퓨터 시 스템에서 지정된 다운로드(download) 폴더이다. 이어서 다른 그래프를 저장하면 다운로드 폴더에 eStatGraph(1).png 등과 같이 괄호 안의 번호가 증가되면서 저 장된다.

- 그래프창의 결과는 필요시 오른쪽의 결과저장창으로 이동한 후 필요시 인쇄할 수 있다. 그래프창 위의 이동 아이콘 M을 누르면 현재 그래프창에 있는 내용이 결 과저장창으로 이동한다.
- 결과저장창에 있는 내용을 저장하려면 결과저장창 위의 저장 아이콘 뒤을 클릭한 다. 그러면 결과저장창의 내용이 eStatLog.html 파일로 저장되는데 주화면 왼쪽

밑에 · eStatlog.html · ^ 와 같이 표시된다. 저장되는 위치는 역시 컴퓨터 시스 템에서 지정된 다운로드(download) 폴더이다. 저장된 html 파일은 MS Word나 아래아 한글에서 불러올 수 있다.

#### **결과 인쇄**

• 그래프창의 결과를 인쇄하려면 그래프창 위의 인쇄 아이콘 일을 클릭하다. 그러 면 [그림 1.13]과 같은 윈도우에서 제공하는 인쇄를 위한 화면이 나타나고 여기서 '인쇄' 버튼을 클릭하면 프린터에 그래프창 결과가 인쇄된다.

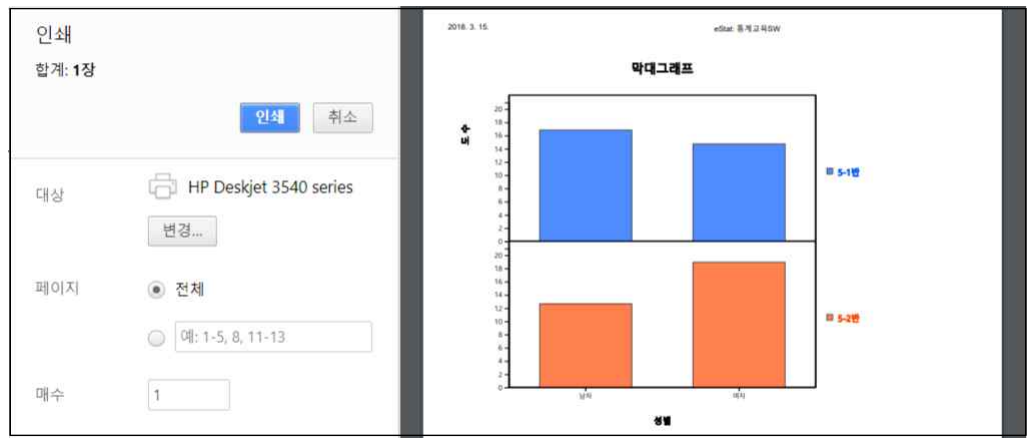

[그림 1.13] 그래프창의 인쇄

• 결과저장창의 결과를 인쇄하려면 결과저장창 위의 인쇄 아이콘 모을 클릭한다. 그러면 윈도우에서 제공하는 인쇄를 위한 화면이 나타나고 여기서 '인쇄' 버튼을 클릭하면 프린터에 결과저장창 결과가 인쇄된다.

## **시스템 나오기**

• 『eStat』시스템을 끝내려면 브라우저를 종료하면 된다. 즉, 브라우저 오른쪽 위 의 **☒** 버튼을 클릭한다.